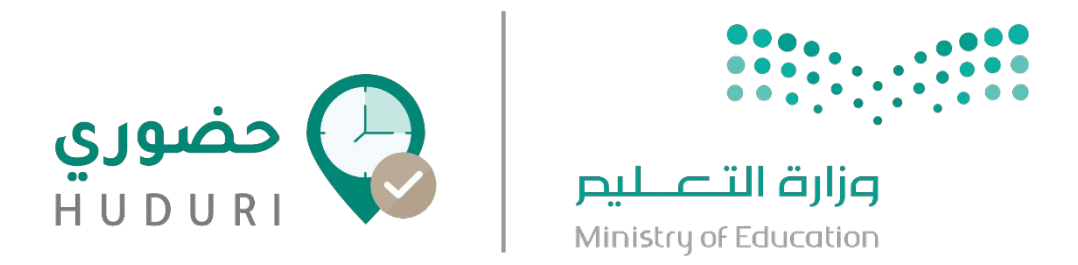

# **دليل استخدام الموظف لتطبيق حضوري**

**User Manual for employee**

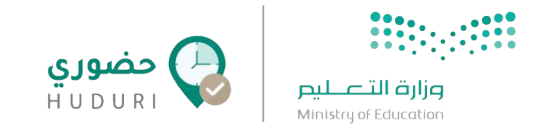

## **ما هو حضوري ؟**

حضوري هو تطبيق يقوم بتوظيف أحدث التقنيات كـ إنترنت الأشياء والسمات الحيوية لضبطِ ساعات عمل الموظفين ويوفر الوقت والجهد في ذلك مع إمكانية الوصول السريع والحي لبيانات التحضير، وإمكانية تحضير آلاف الموظفين في لحظات دون انتظار ولا حاجة لغير هاتف الموظف في إتمام عملية التحضير.

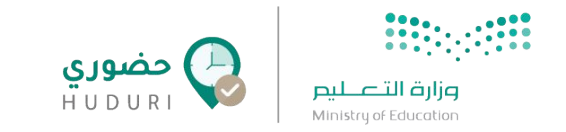

## **الوصول إلى التطبيق**

لتتمكن من تسجيل حضورك عبر تطبيق **حضوري** قم بتحميل التطبيق من متاجر التطبيقات الرسمية عبر ûلبحث عن كلمة ( حضوري) أو (Huduri (دûخل ûلمتاجر.

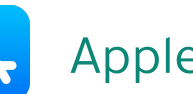

أجهزý أيفون Iphone: متجر تطبيقاþ Apple

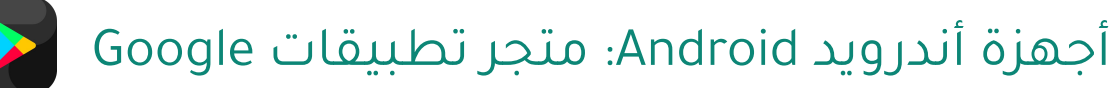

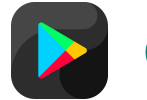

HUDURI

حضوری

HUDURI

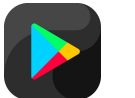

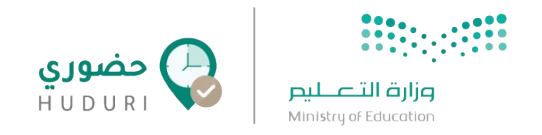

**تسجيل الدخول** 

لتتمكن من الدخول إلى نظام حضوري يتطلب منك تعبئة بيانات تسجيل ûلدخول **(اسم المستخدم** و **كلمة المرور)** ûلخاصة بك على ûلدليل ûلنشط بشكل صحيح ثم ûلنقر على زر **تسجيل الدخول.**

**ملاحظة:** في حال وûجهتك أي صعوبة في تسجيل ûلدخول برجاء التواصل مع مديرك المباشر لتقديم الدعم اللازم.

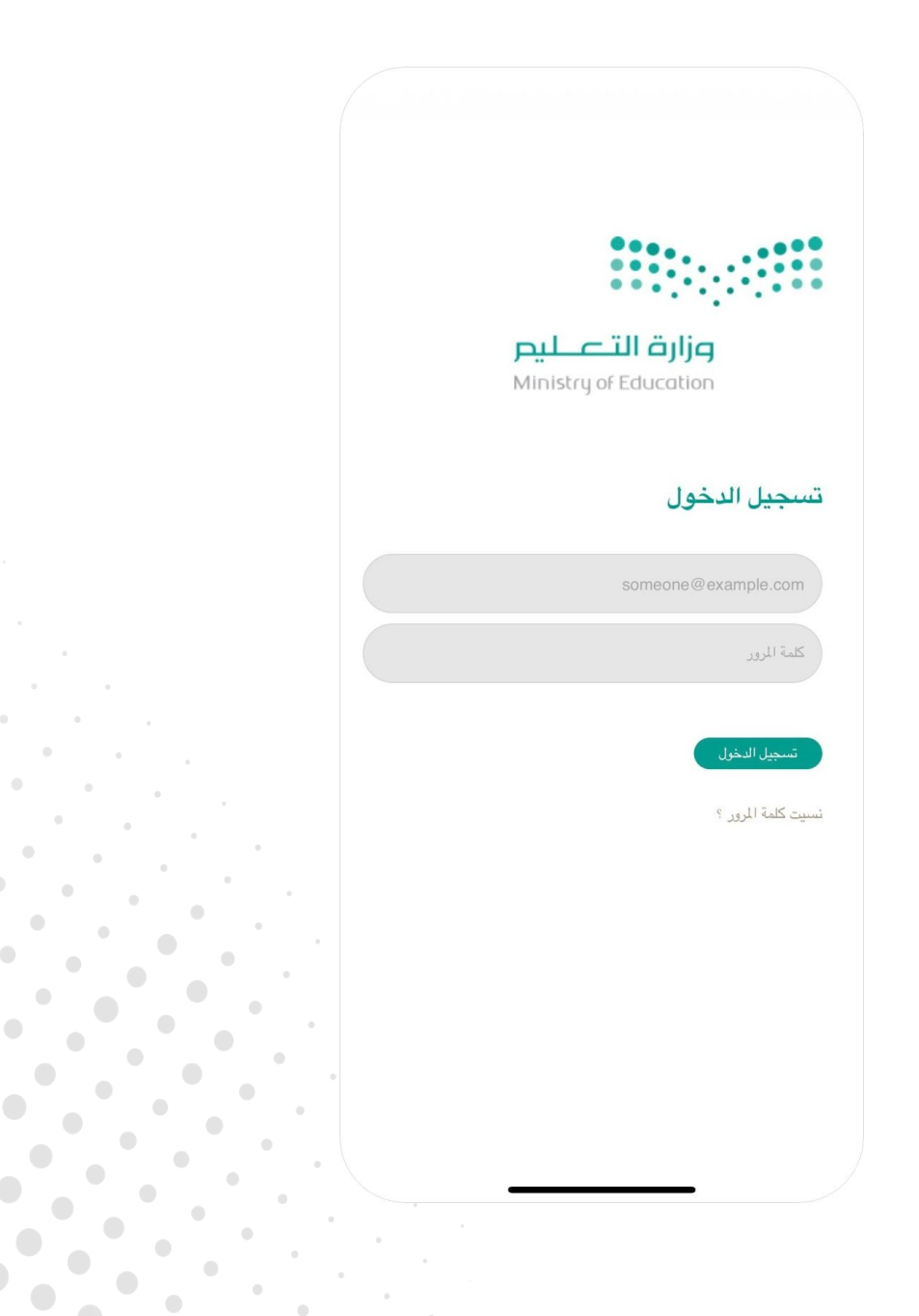

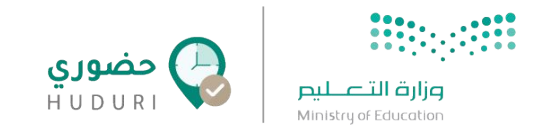

### **التحقق من الحساب**

بعد إدخال بيانات تسجيل الدخول يتطلب منك ûلتحقق من حسابك عن طريق ùدخال **رمز التحقق** المرسل إلى رقم الهاتف الظاهر في الشاشة.

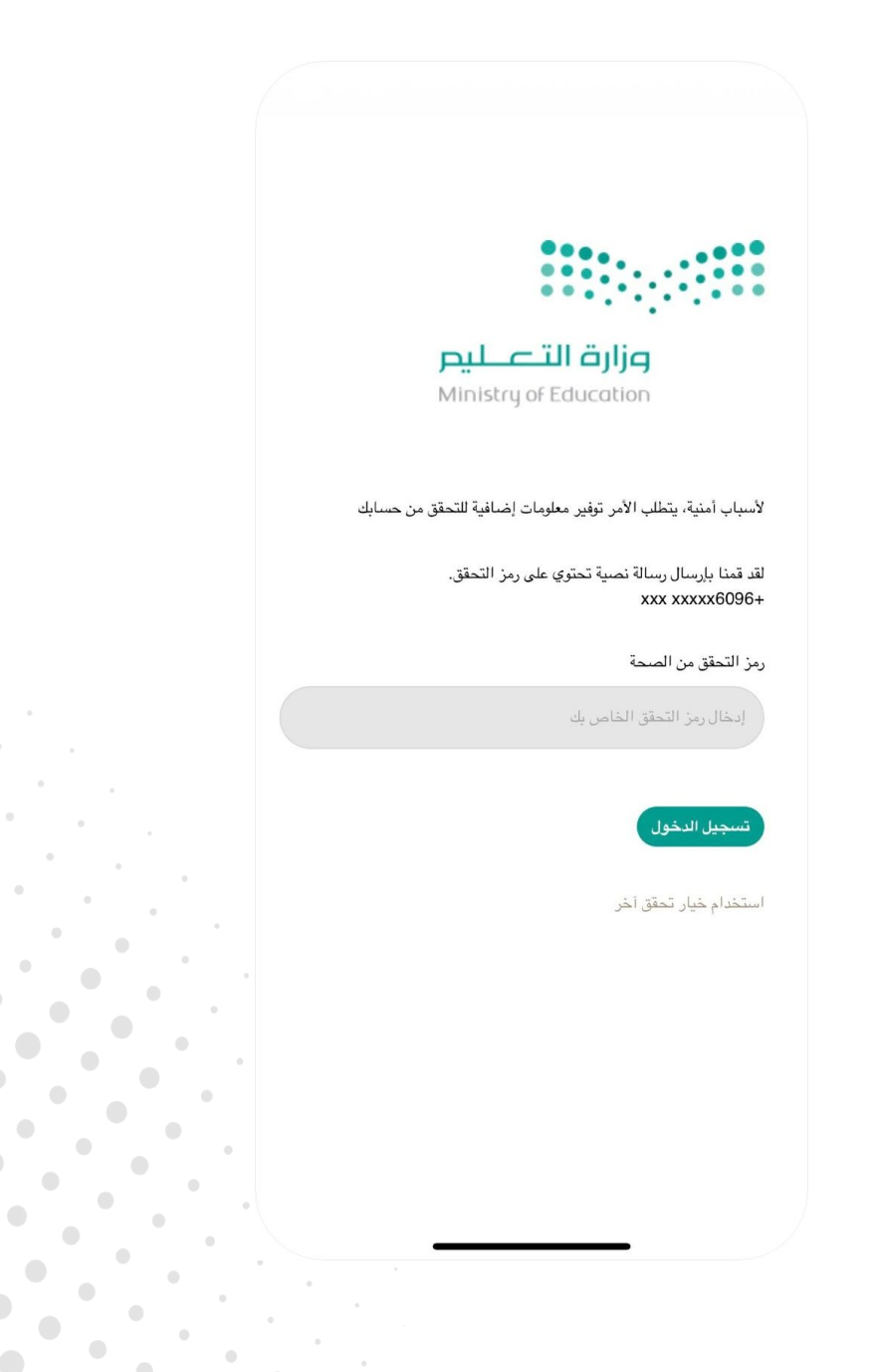

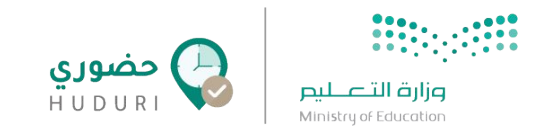

**تسجيل الدخول** 

- عند تسجيل الدخول لتطبيق حضوري للمرة الأولى سوف يتطلب منك تسجيل السمات الحيوية (بصمة الوجه / بصمة الصوت / بصمة الإصبع) التي سيتم التحضير من خلالها، والتي سيتم ذكرها في الخطوة التالية.
- أما فى حال وجود حساب سابق فى نظام حضورى سيتم تحويلك إلى الشاشة الرئيسية حيث يمكنك ûلبدء بتسجيل ûلحضور وûلانصرûف عن طريق تطبيق **حضوري.**

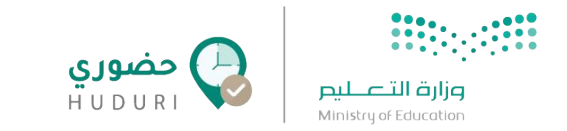

## **تسجيل بصمة الوجه**

في هذه الخطوة سيُطلب منك التقاط صورة ليقوم النظام باستخدامها لاحقًا في التحقق من حضورك عبر بصمة الوجه، وللحصول على أفضل النتائج يرجى مراعاة الآتي:

- أن تكون صورý ûلوجه وûضحة وليس بها ما يخفي ûلوجه.
	- أن تكون ûلإضاءý جيدý ومناسبة.
	- وضع الوجه داخل الإطار الذي يظهر أثناء التسجيل.

### حيث تحتوي الشاشة على الآتي :

- .1 **الإطار :** ûلتحقق من أن يكون ûلوجه دûخل ûلإطار ليتم ûلتعرف عليه.
- .2 **زر إلتقاط الصورة :** ûنقر على هذû ûلزر عندما تكون مستعدًû لأخذ ûلصورý.
- .3 **زر تخطي :** عند ûلنقر عليه يقوم ûلنظام بتخطي تسجيل بصمة ûلصورý والانتقال إلى الشاشة التالية لتسجيل العبارات الصوتية فى حال عدم ûلرغبة فى تسجيل صورý ûلوجه.
	- .4 **زر السابق :** عند ûلنقر عليه يقوم ûلنظام بالعودý ùلى ûلشاشة ûلسابقة.

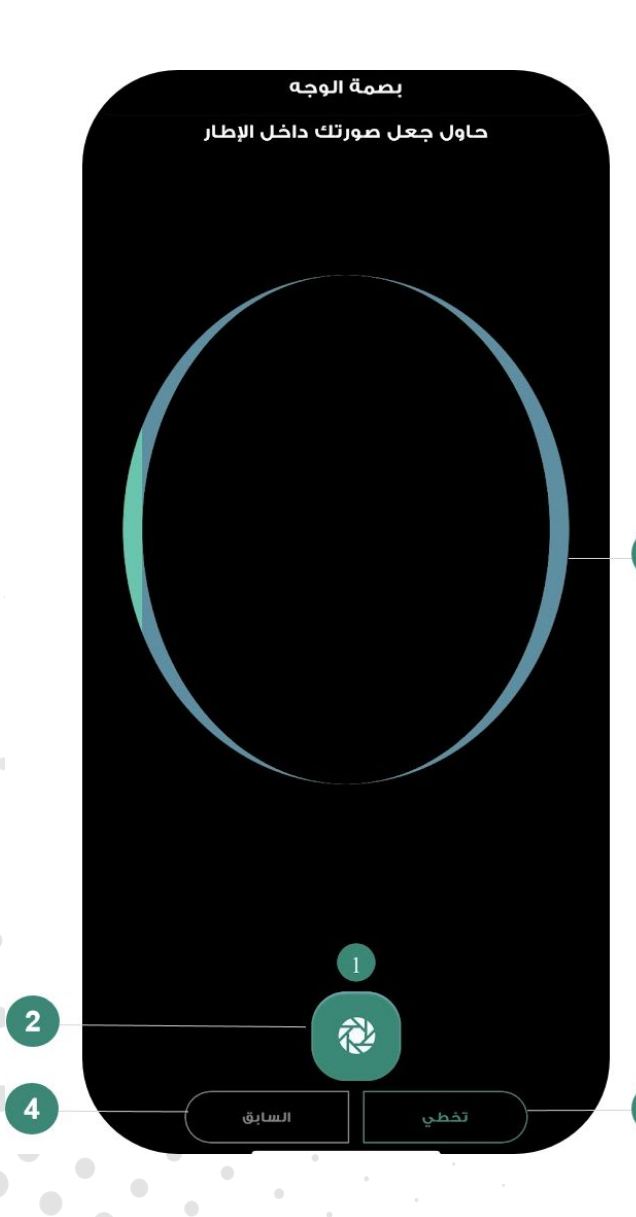

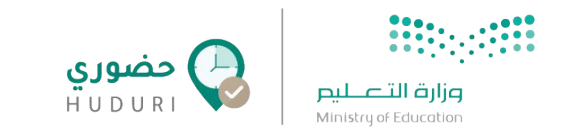

## **تسجيل بصمة الصوت**

- في هذه الخطوة سيُطلب منك تسجيل عدة عبارات صوتية ليقوم النظام باستخدامها لاحقًا
	- في التحقق من حضورك عبر بصمة الصوت، وللحصول على أفضل النتائج يرجى مراعاة الآتي:
		- تأكد أنك في مكان هادú وبعيد عن أى ضوضاء.
			- ûقرأ ûلعبارý جيدًû قبل ûلبدء بالتسجيل
		- ابدأ بقراءة العبارة بصوت واضح بعد النقر على زر التسجيل مباشرة، و أوقف التسجيل بمجرد الانتهاء من قراءتك للعبارة.

#### حيث تحتوي الشاشة على الآتي :

- 1. العبارة المطلوب تسجيلها
- .2 **زر التسجيل :** ûنقر على ûلزر عندما تكون مستعدًû لتسجيل ûلعبارý ûلظاهرý أمامك وûستمر بالنقر حتى انتهائك من قراءة العبارة.
	- 3. عدد العبارات المطلوب تسجيلها
	- .4 **زر السابق :** عند ûلنقر عليه يقوم ûلنظام بالعودý ùلى ûلشاشة ûلسابقة
- 5. **زر تخطي :** إذا كنت قد قمت بتسجيل **بصمة الوجه** في الشاشة السابقة وأردت تخطي تسجيل **بصمة الصوت**، فبإمكانك تخطي هذه الشاشة بالنقر على زر **تخطي** للذهاب إلى الشاشة التالية

**ملاحظة** : لا يمكنك ûلنقر على زر تخطي عند عدم تسجيلك لبصمة ûلوجه في ûلشاشة ûلسابقة

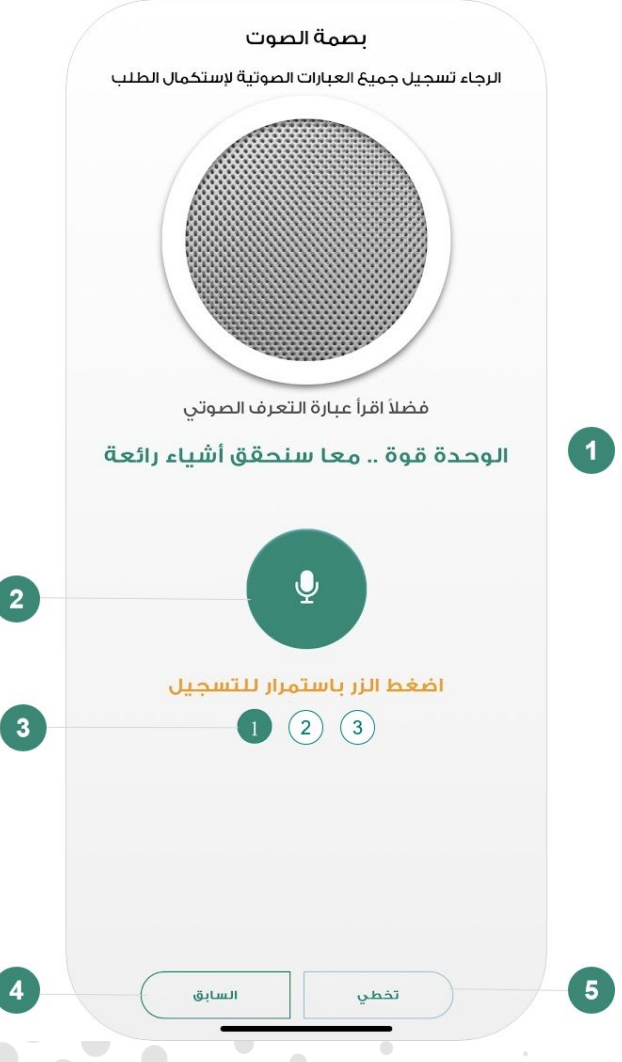

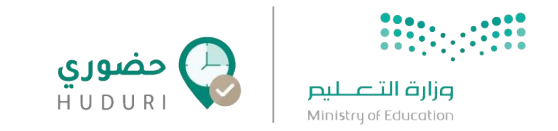

## **تفعيل بصمة الاصبع/FaceID**

بعد الانتهاء من تسجيل العبارات الصوتية سيظهر لك خيار تفعيل بصمة ûلاصبع.

• قم بمسح بصمتك

**ملاحظة** : لن يظهر لك هذû ûلخيار فى حال عدم تفعيل بصمة ûلاصبع/ FaceID على جهازك.

• يمكنك ûلنقر على زر **تخطي** للانتهاء من عملية تسجيل ûلبصمة.

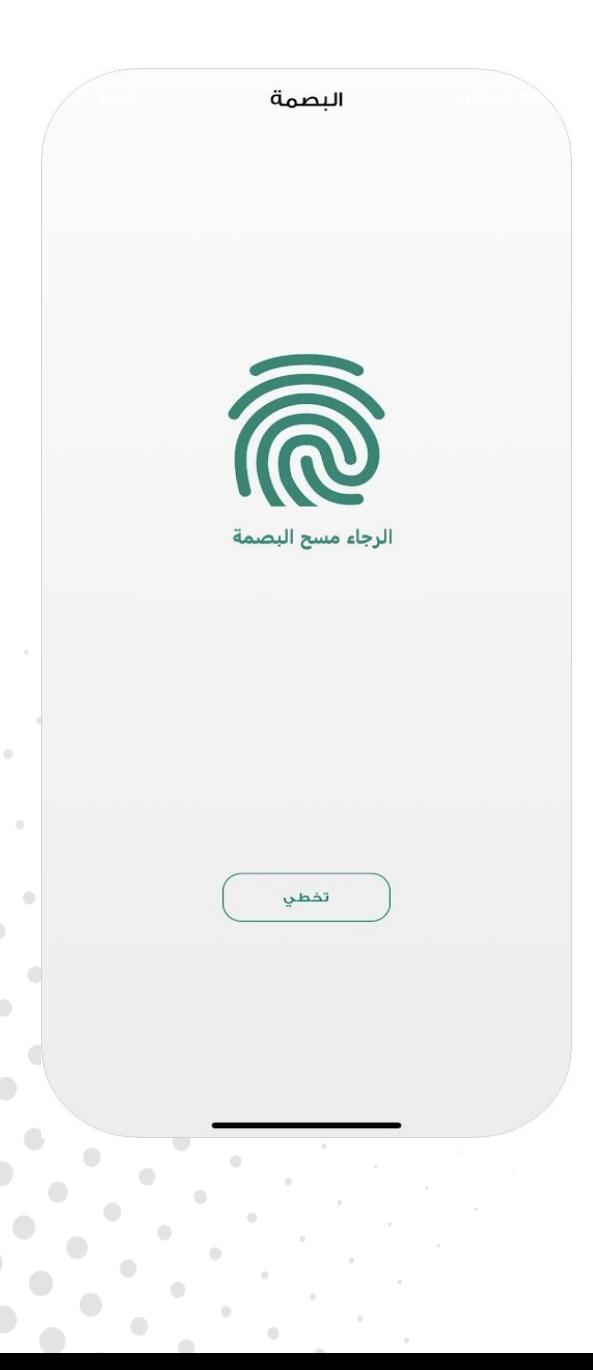

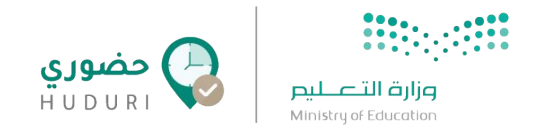

## **إكتمال طلب تسجيل البصمة**

بعد انتهائك من التسجيل ستظهر لك الشاشة التالية والتي تشير إلى نجاح عملية تسجيل السمات الحيوية. حيث سيتم ارسال بياناتك إلى مدير النظام لمراجعة طلب تسجيل البصمة ûلخاصة بك.

● للذهاü ùلى صفحة تسجيل ûلدخول ûنقر على زر **الذهاب إلى صفحة الدخول** أسفل الشاشة, حيث ستتمكن من البدء في تسجيل الحضور والانصراف **بمجرد موافقة المدير على طلب التسجيل**.

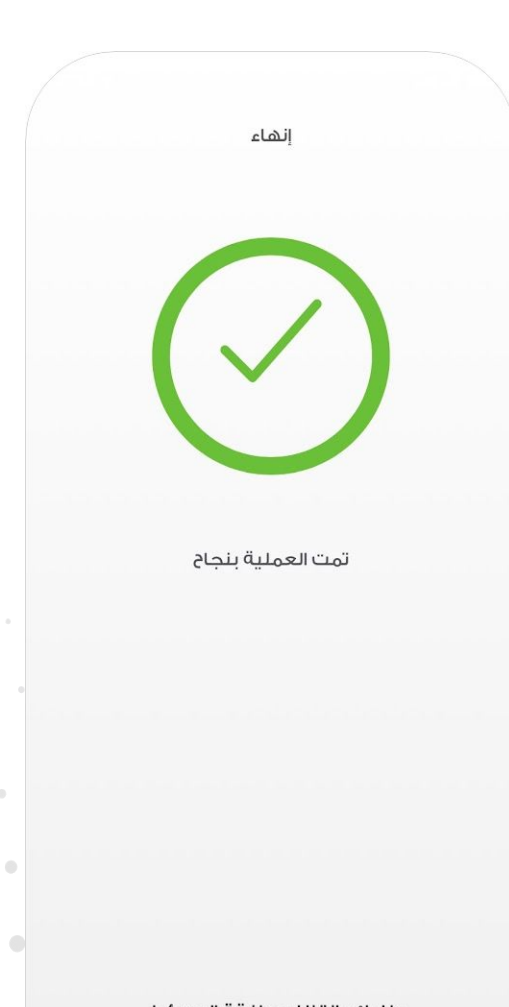

طلبك بانتظار موافقة المسؤول الذهاب إلى صفحة الدخول

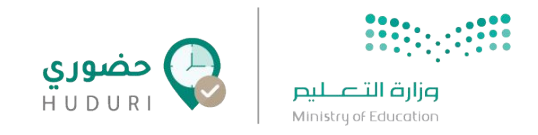

## **الشاشة الرئيسية**

بمجرد تسجيل الدخول إلى تطبيق حضوري ستُعرض لك الشاشة الرئيسية والتي تُمكنك

من تسجيل حضورك وانصرافك بسهولة.

حيث تحتوي الشاشة على الآتي :

- 1. بيانات الموظف **الإسم والصورة** .
- .2 آخر عملية تحضير قمت بها (**حضور / انصراف**).
- 3. اسم الموقع المرتبط بحسابك، وفي حال لم يرتبط حسابك بموقع فعال أو وجودك

خارج مجال الموقع الجغرافي فستظهر لك رسالة **لست في الموقع الصحيح للتحضير**، وعند تفعيل ûلعمل عن بعد يظهر لك **العمل عن بعد**.

- 4. عدد الساعات التي قضى بها الموظف فترة الدوام.
- 5. الاستئذانات: من هنا يمكنك طلب استئذان حسب الأنواع الظاهرة.
- 6. لوحة الأداء: من هنا يمكنك الإطلاع على جميع عمليات التحضير التي قمت بها.
- 7. حضور / انصراف: بمجرد النقر على الزر ستظهر لك طرق التحضير المتاحة وتسجيل حركة الحضور والانصراف.
- 8. الإعدادات: عند النقر على صورة الموظف يمكنك الوصول إلى إعدادات الحساب الخاصة بك.
	- 9. التنبيهات : من هنا يمكنك الوصول إلى جميع التنبيهات.

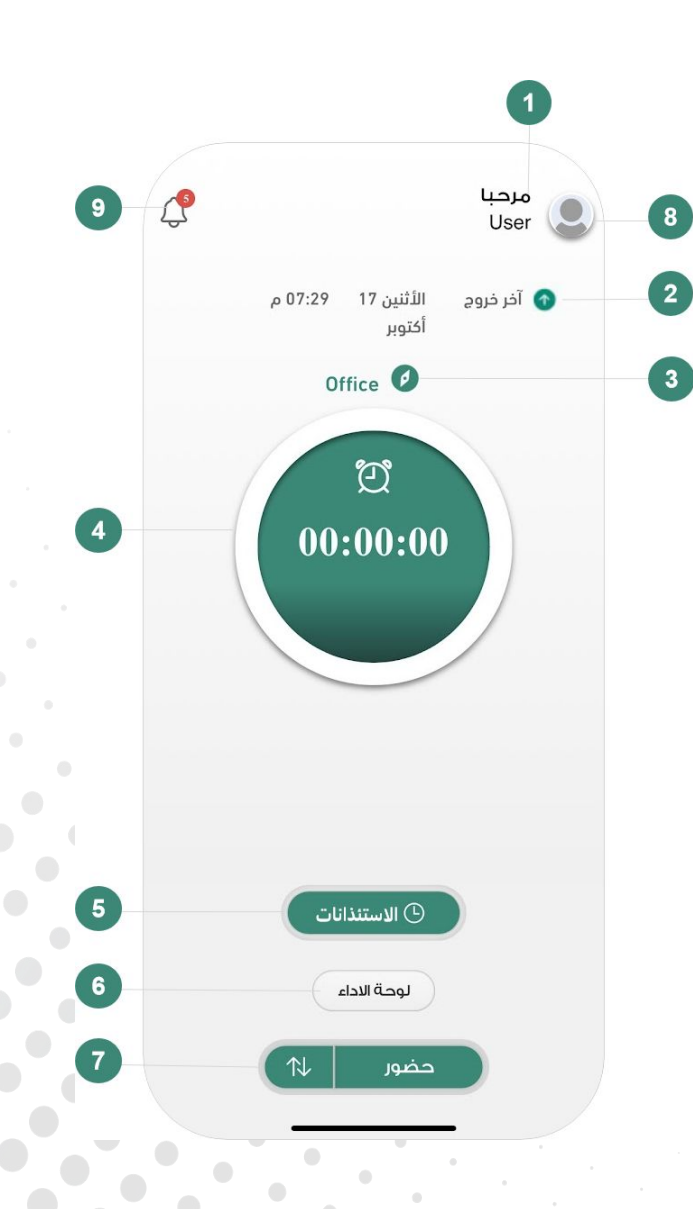

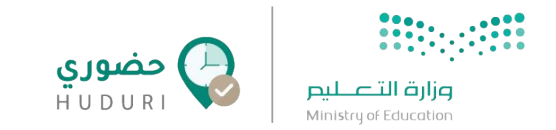

## **التحضير باستخدام بصمة الوجه**

عند اختيارك للتحضير من خلال بصمة الوجه ستظهر لك الشاشة التالية:

- 1. نوع حركة التحضير
	- 2. إطار الصورة
- .3 زر ûلتقاط ûلصورý
- .4 ûختيار طريقة ûلتحضير **بصمة الوجه ، البصمة الصوتية ، بصمة الجهاز**.

#### وللحصول على أفضل ûلنتائج:

- تأكد من تواجدك في مكان ذو إضاءة جيدة .
	- عدم وجود ùضاءý مباشرý أو في ûلخلفية .
- احرص على أن تكون الكاميرا على نفس مستوى الوجه.
	- ûلحرص على ظهور ûلوجه دûخل ûلإطار بشكل وûضح.

بعد التقاط الصورة، سيقوم النظام بتحليل الصورة وتظهر لك نتيجة قبول أو رفض صورة التحضير في كلاً من عملية تسجيل الحضور والإنصراف.

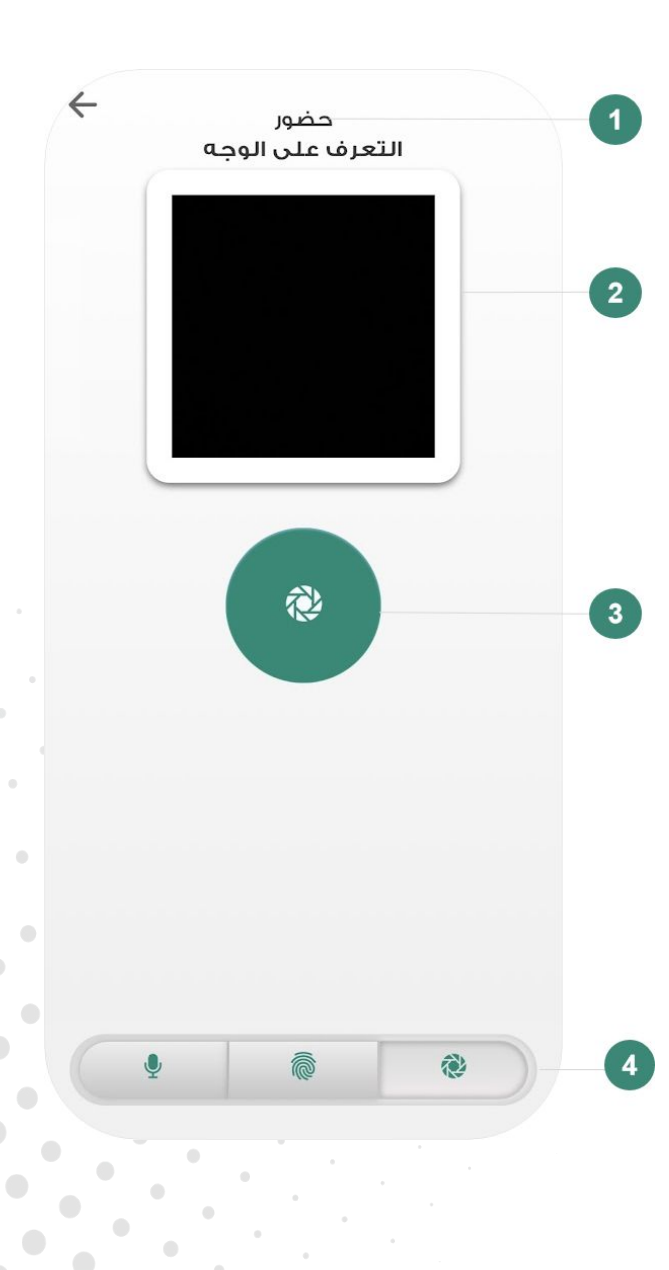

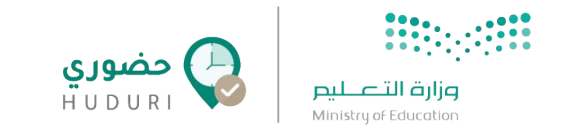

## **التحضير باستخدام بصمة الصوت**

عند اختيارك للتحضير من خلال بصمة الصوت ستظهر لك الشاشة التالية:

- 1. نوع حركة التحضير
- 2. العبارة المطلوب تسجيلها
	- .3 زر ûلتسجيل
- .4 ûختيار طريقة ûلتحضير **بصمة الوجه، البصمة الصوتية، بصمة الجهاز**.

### وللحصول على أفضل ûلنتائج:

- تأكد أنك في مكان هادú وبعيد عن أى ضوضاء.
- اضغط زر التسجيل باستمرار حتى تظهر لك العبارة الصوتية المطلوب ûلتحضير بها وبعد ûلانتهاء أفلت زر ûلتسجيل.
	- ابدأ بقراءة العبارة بصوت واضح بعد النقر على زر التسجيل مباشرة، و أوقف التسجيل بمجرد الانتهاء من قراءتك للعبارة.
		- ûحرص على ûن يكون ûلتسجيل أكثر من 2 ثوûنى وأقل من 5 ثوûنى.

بعد تسجيل الصوت. سيقوم النظام بتحليل الصوت و تظهر لك نتيجة قبول أو رفض صوت التحضير في كلاً عملية من تسجيل الحضور والإنصراف.

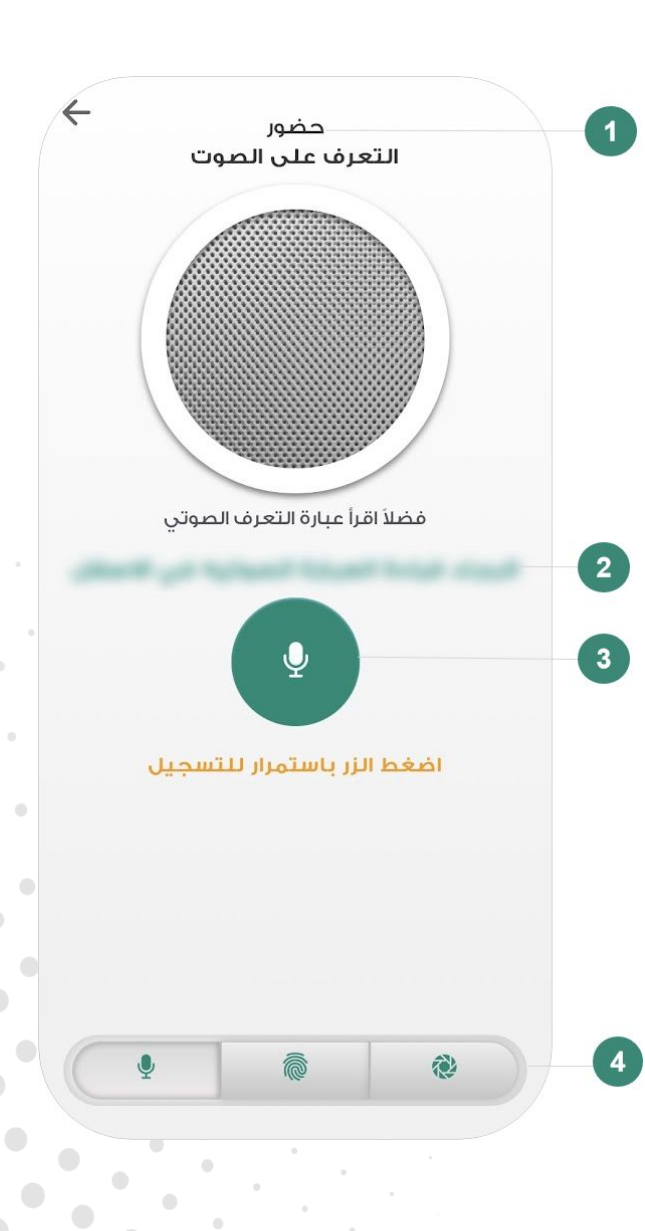

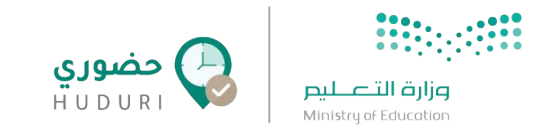

### **الإعدادات**

يمكنك الوصول إلى شاشة الإعدادات بالنقر على صورة الموظف في أعلى يمين الشاشة الرئيسية، حيث تحتوي الشاشة على الآتي :

- .1 معلوماþ ûلموظف **الصورة ، الإسم ، اسم المستخدم**
- .2 ûختيار طريقة ûلتحضير ûلإفترûضية **بصمة الوجه / بصمة الصوت**
	- .3 ûختيار لغة وûجهة ûلتطبيق **العربية / English**
- 4. إمكانية تفعيل (بصمة الوجه / بصمة الصوت/ بصمة الاصبع) في حال تم تخطي تسجيلها عند إنشاء الحساب لأول مرة
	- 5. حفظ الإعدادات التي تم تعديلها.
- 6. زر تسجيل الخروج : عند تسجيل الخروج ستحتاج لتسجيل الدخول باستخدام **اسم المستخدم وكلمة المرور**
	- 7. العودة للصفحة السابقة

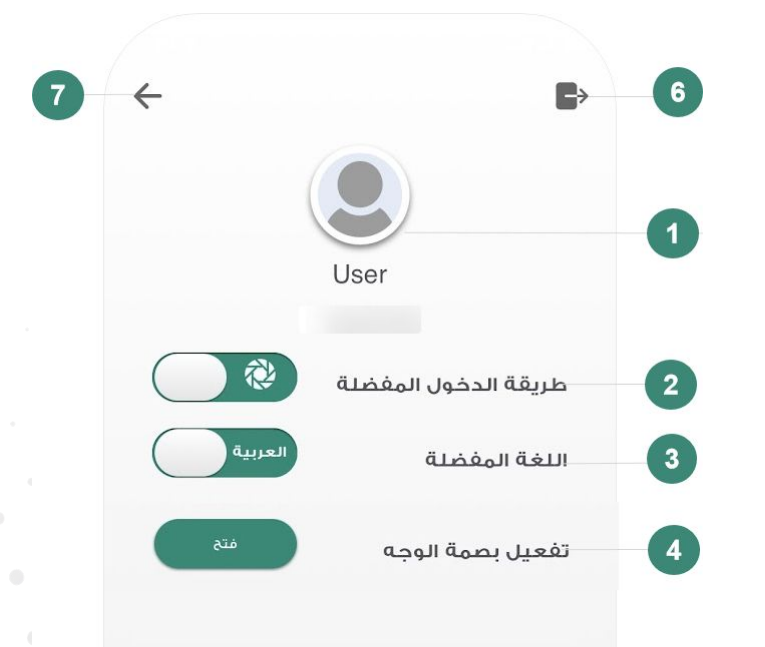

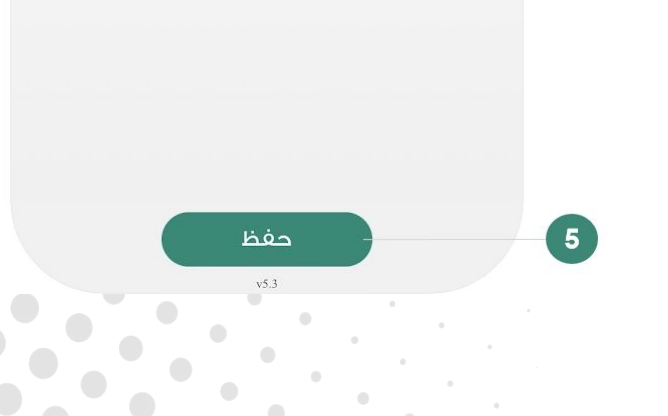

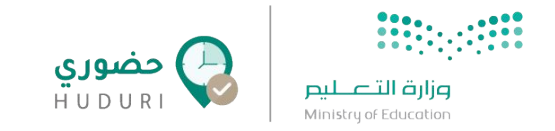

## **لوحة الأداء**

من خلال لوحة الأداء تستطيع الإطلاع على تفاصيل حضورك وانصرافك في خلال الفترة التي تريد اختيارها من عبر فلتر التاريخ في أعلى الشاشة.

 $\mathcal{C}$ 

 $\bullet$ 

 $\odot$ 

 $\bullet$ 

 $\odot$ 

 $\bullet$ 

 $\circ$ 

 $\bullet$ 

 $\bullet$ 

⊳

 $\bullet$  $\circ$ 

 $\bullet$ 

 $\circ$ 

 $\bullet$ 

 $\odot$ 

 $\bullet$ 

 $\circ$ 

 $\bullet$ 

 $\odot$ 

 $\bullet$ 

 $\circ$ 

 $\bullet$ 

 $\circ$ 

01:10:2022 | Uo

 $\Box$ 

PM 7:24

PM 6:24

PM 6:24

AM 9:00

PM 7:29

PM 7:28

AM 10:16

AM 10:16 AM 9:16

PM 5:28

AM 8:57

PM 6:04

AM 8:55

PM 5:46

AM 9:13

PM 5:33

AM 9:28

PM 6:30

AM 9:05

PM 6:13

AM 8:50

PM 6:10

AM 8:59

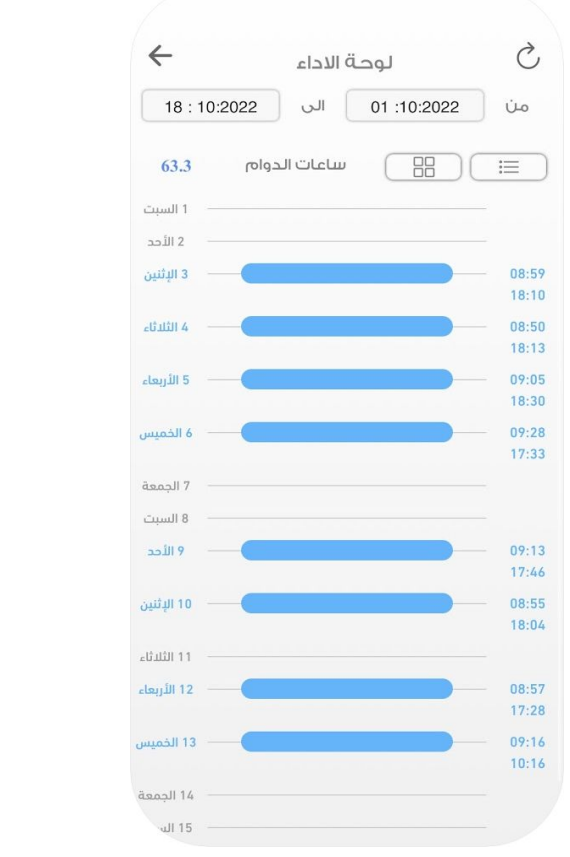

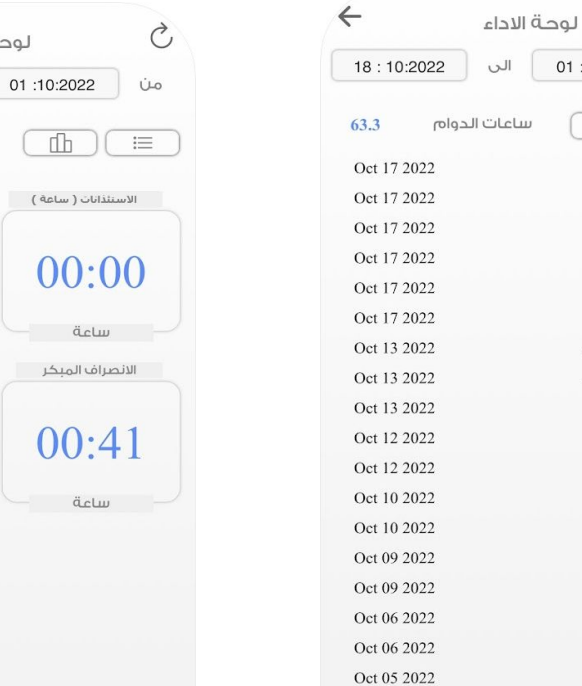

Oct 05 2022

Oct 04 2022

Oct 04 2022

Oct 03 2022

Oct 03 2022

 $\leftarrow$ 

 $63:18$ 

18:10:2022

الاستئذانات ( يوم )

 $\overline{0}$ 

یوم

تأخير الحضور

10:57

نتدلس

لوحة الاداء

 $\Box$ 

الى

ساعات الدوام

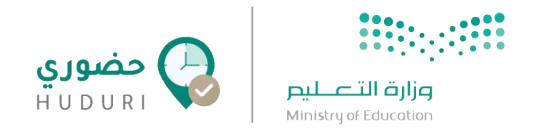

### **الاستئذانات**

تتيح لك الاستئذانات إمكانية انشاء طلب استئذان جديد بالإضافة إلى متابعة طلباتك السابقة ، عند النقر عليها تظهر لك في البداية شاشة فارغة في حال لم يسبق لك طلب ûستئذûن، وفي حال وجود طلبات مسبقة ستظهر لك جميع الاستئذانات التي تم طلبها مسبقً ا وحالتها **مقبول / مرفوض / تحت الإجراء**.

● لإنشاء طلب ûستئذûن جديد يمكنك ûلنقر على **زر الإضافة** أسفل يمين الشاشة

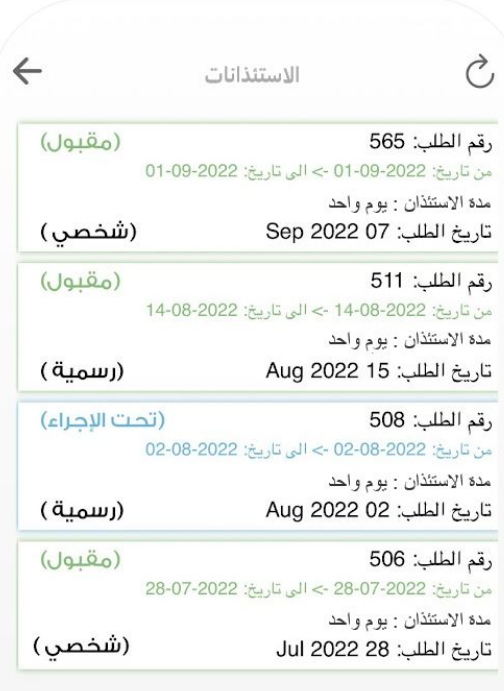

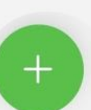

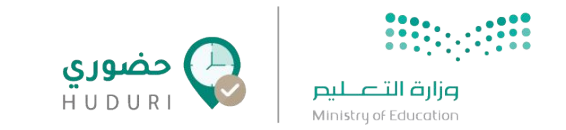

## **انشاء طلب استئذان**

تعرض لك شاشة **استئذان جديد** كما هو موضح في ûلآتي:

- 1. اختيار نوع الاستئذان
- 2. تحديد وقت الاستئذان (من وقت إلى وقت)
- 3. تحديد تاريخ الاستئذان (من تاريخ إلى تاريخ)
	- 4. إضافة الملاحظات في حال وجودها
		- 5. إضافة المرفقات في حال وجودها
- .6 ûلنقر على زر ùرسال ليتم توجيه ûلطلب للإدûرý لمرûجعته وûلبت به

**ملاحظة**: سيصلك ùشعارً û في تطبيق **حضوري** فور قبول / رفض الطلب من قبل الإدارة.

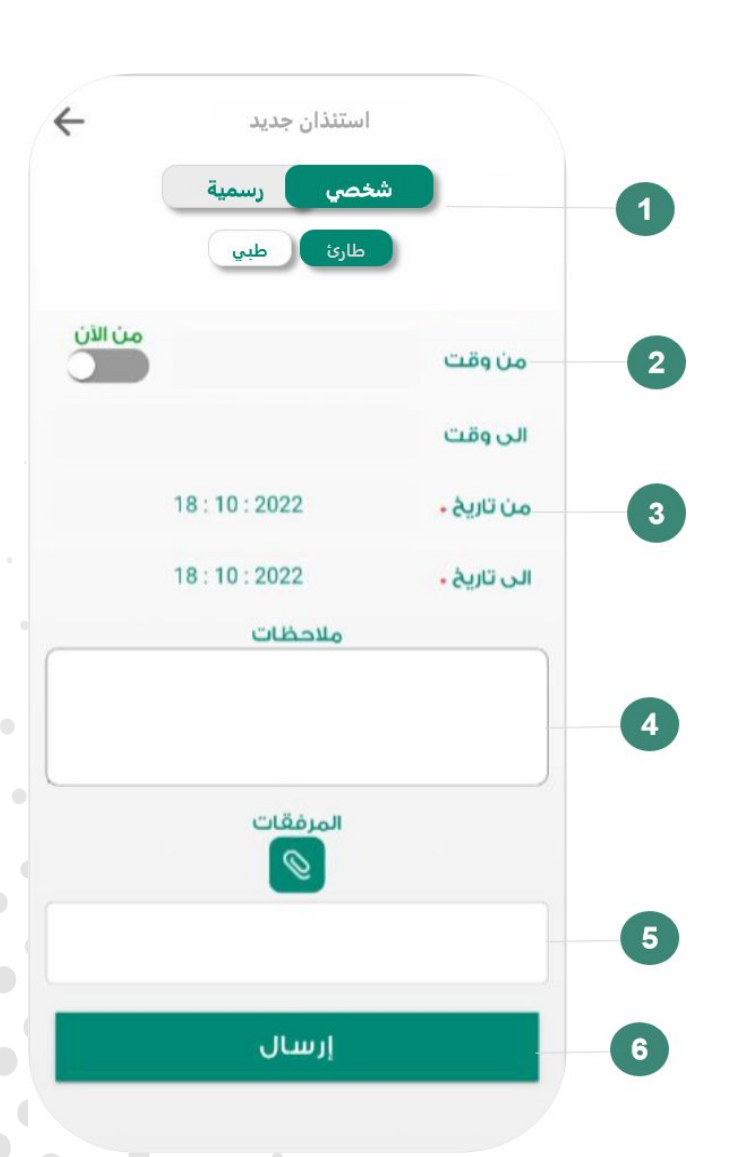

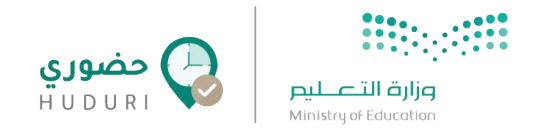

## **التنبيهات**

تعرض لك شاشة التنبيهات جميع الاشعارات التي تصلك عبر تطبيق **حضوري**.

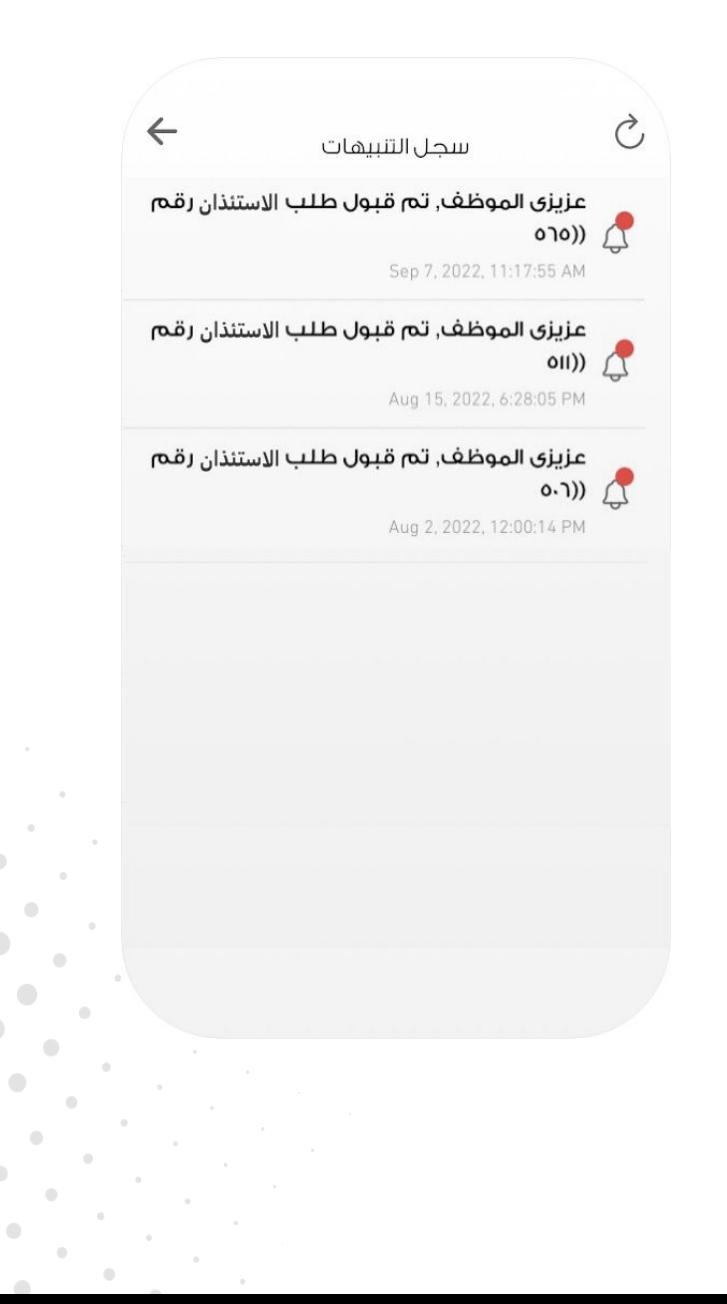

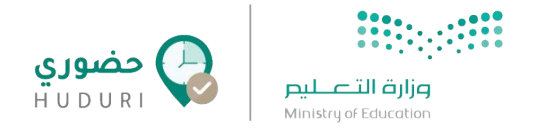

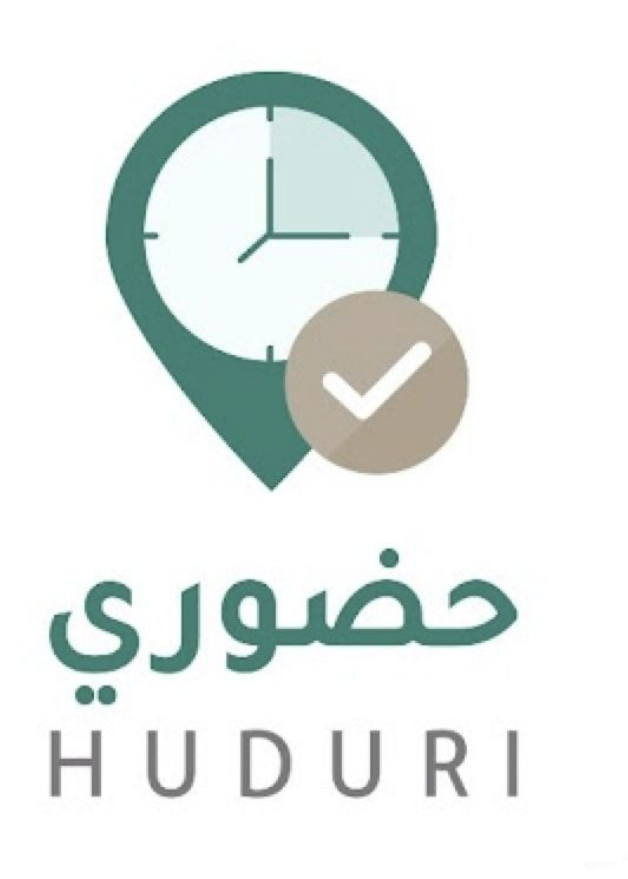